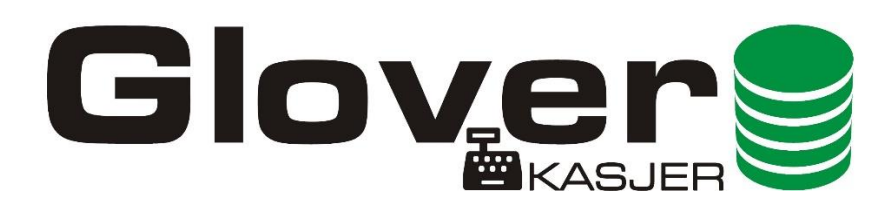

Program przeznaczony do obsługi danych z liczarek marki Glover. Aplikacja Glover kasjer umożliwia komunikację z urządzeniem, zapis danych z przeliczanych banknotów oraz generowanie raportów i zestawień. Dodatkowo gromadzi dane o numerach seryjnych z przeliczanych banknotów (jeżeli w urządzeniu włączona jest funkcja odczytywania nr ser.), dane te można wydrukować lub zapisać do pliku. Dzięki modułowi integracji możliwe jest przesyłanie danych do dowolnego systemu bankowego.

### **1) Pierwsze uruchomienie programu**

Aby korzystać z aplikacji wymagana jest rejestracja produktu, w tym celu uzupełnij formularz i kliknij

przycisk "Rejestruj".

# **UWAGA! Do rejestracji i pracy z programem wymagane jest połączenie online lub ustawienie połączenia z serwerem IP: 46.242.247.100**

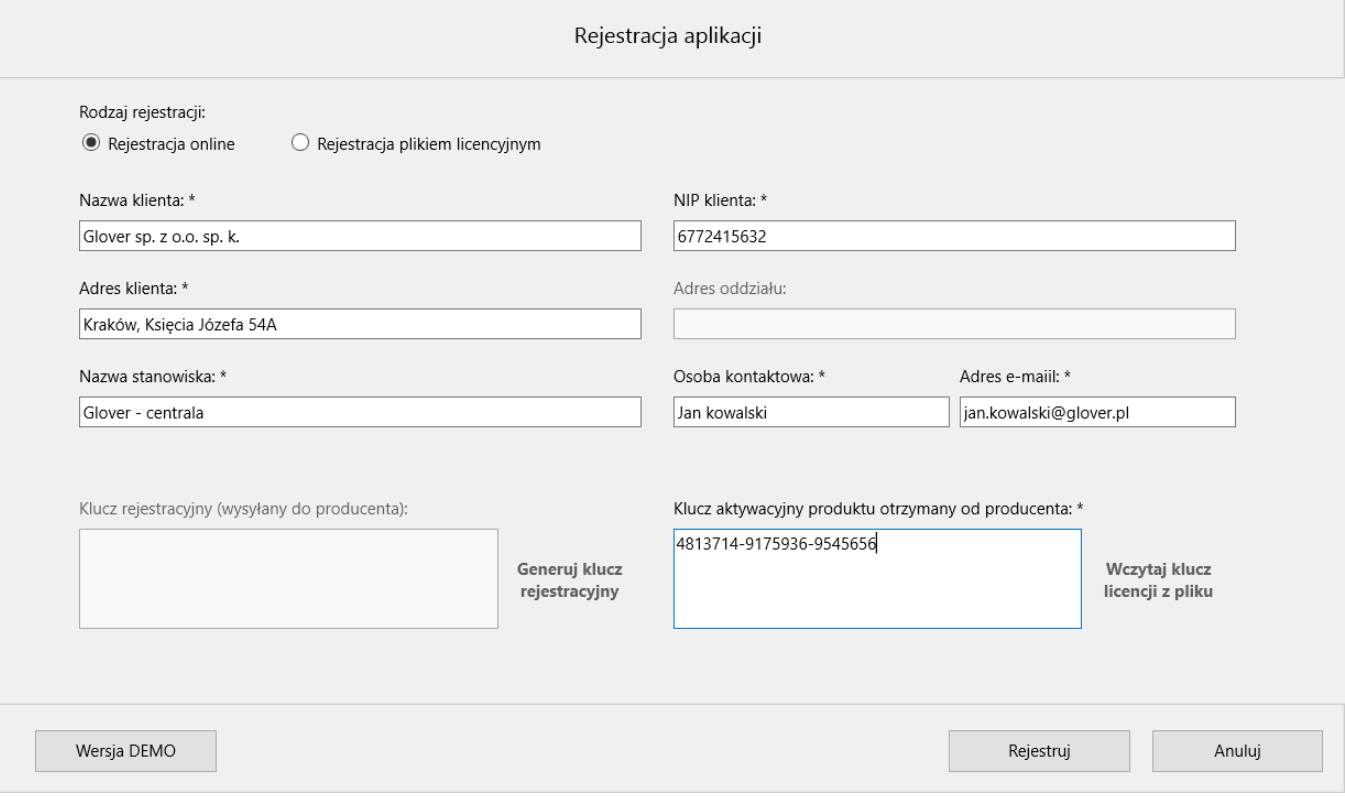

a) W wyjątkowych sytuacjach możliwa jest rejestracja i praca programu offline. W tym celu należy zaznaczyć pole "Rejestracja plikiem licencyjnym", uzupełnić formularz i kliknąć "Generuj klucz rejestracyjny".

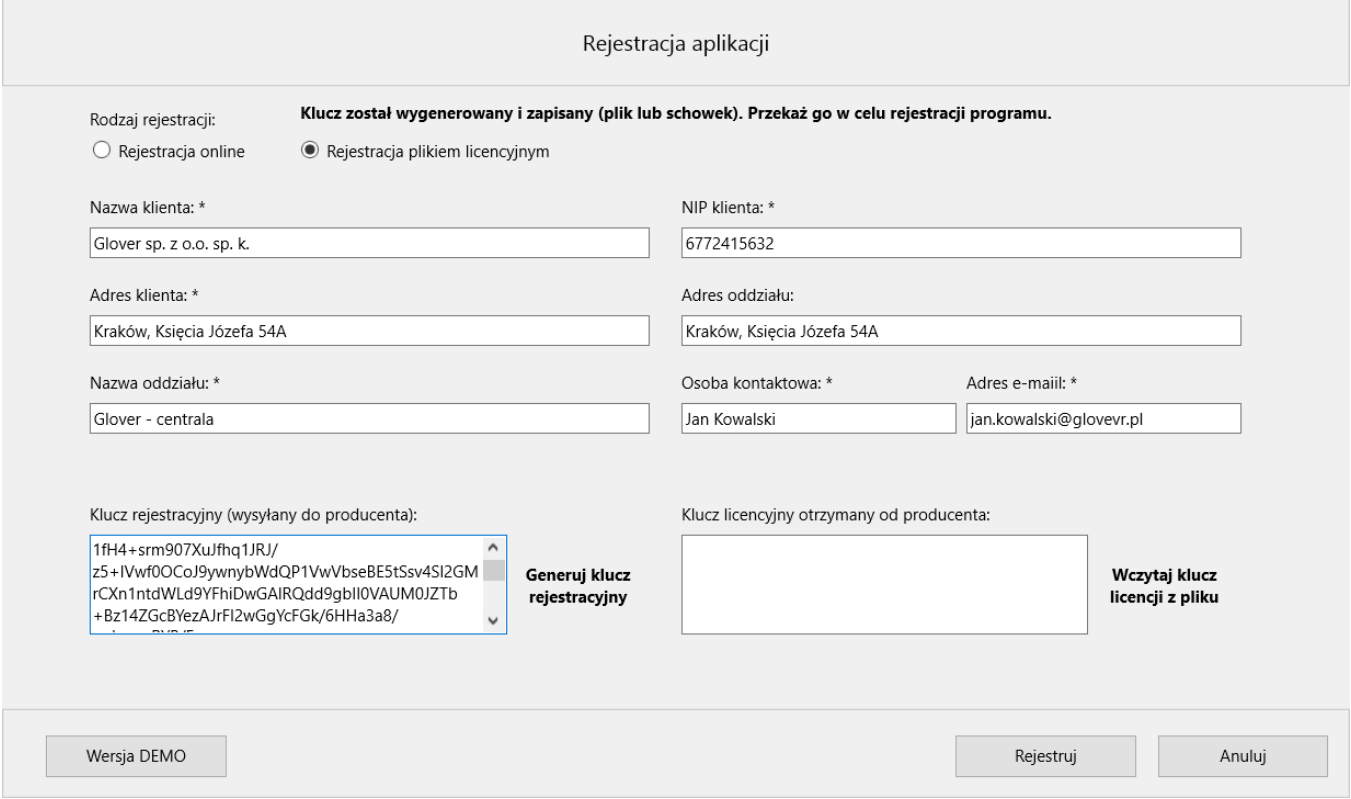

b) Klucz rejestracyjny wygeneruje się w postaci pliku, który należy zapisać i przesłać na adres [gloverkasjer@glover.pl](mailto:gloverkasjer@glover.pl) wraz z dowodem zakupu licencji.

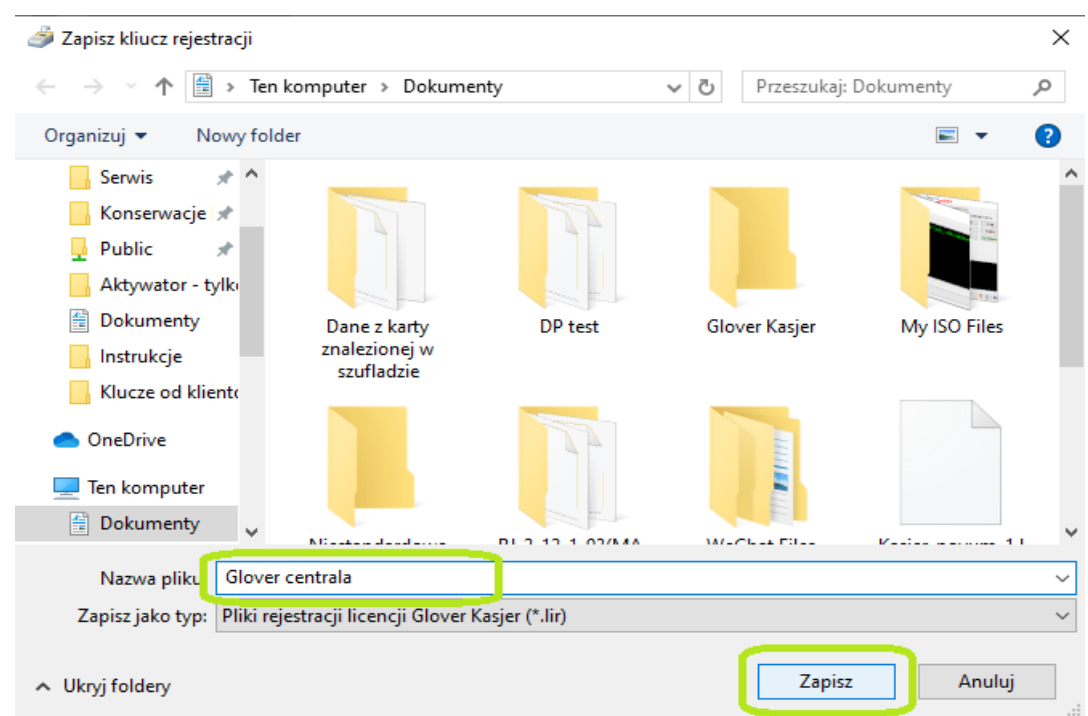

c) Po otrzymaniu pliku z kluczem licencji, wczytaj go poprzez kliknięcie "Wczytaj klucz licencji z pliku" i wskazanie jego lokalizacji

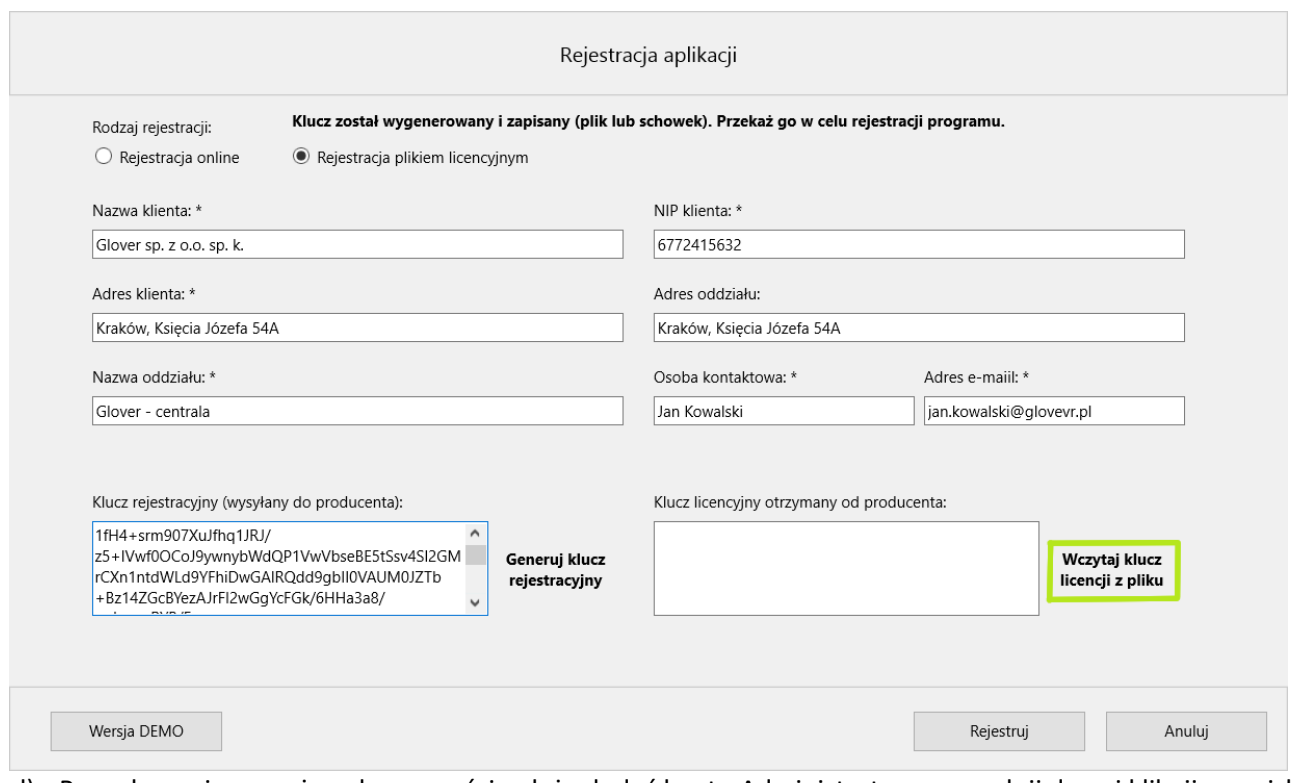

d) Po wykonaniu powyższych czynności należy dodać konto Administratora, uzupełnij dane i kliknij przycisk dodaj użytkownika. Następnie zostaniesz poproszony o zalogowanie się.

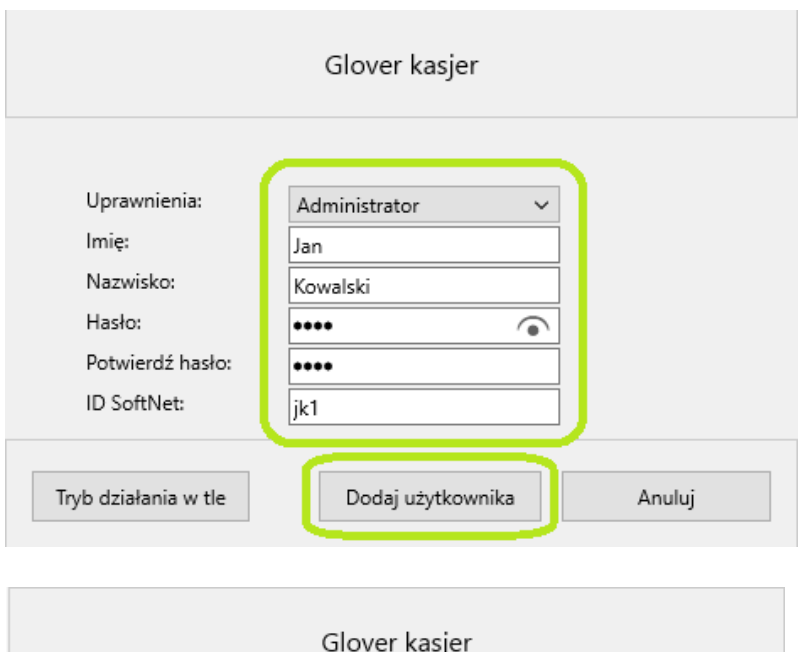

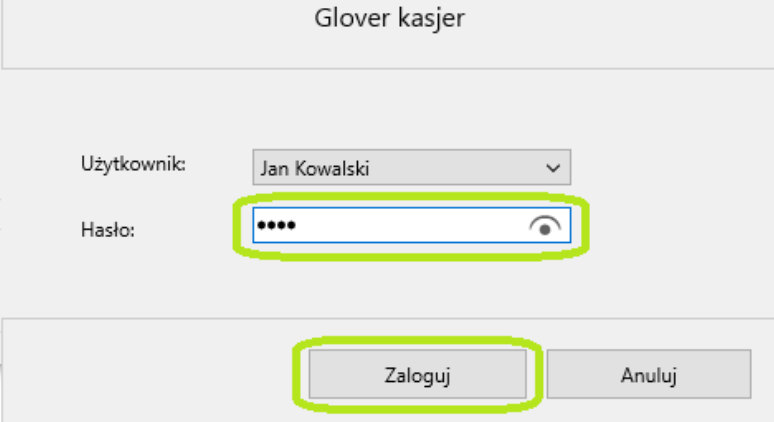

e) Po zalogowaniu się, otwiera się puste okno aplikacji.

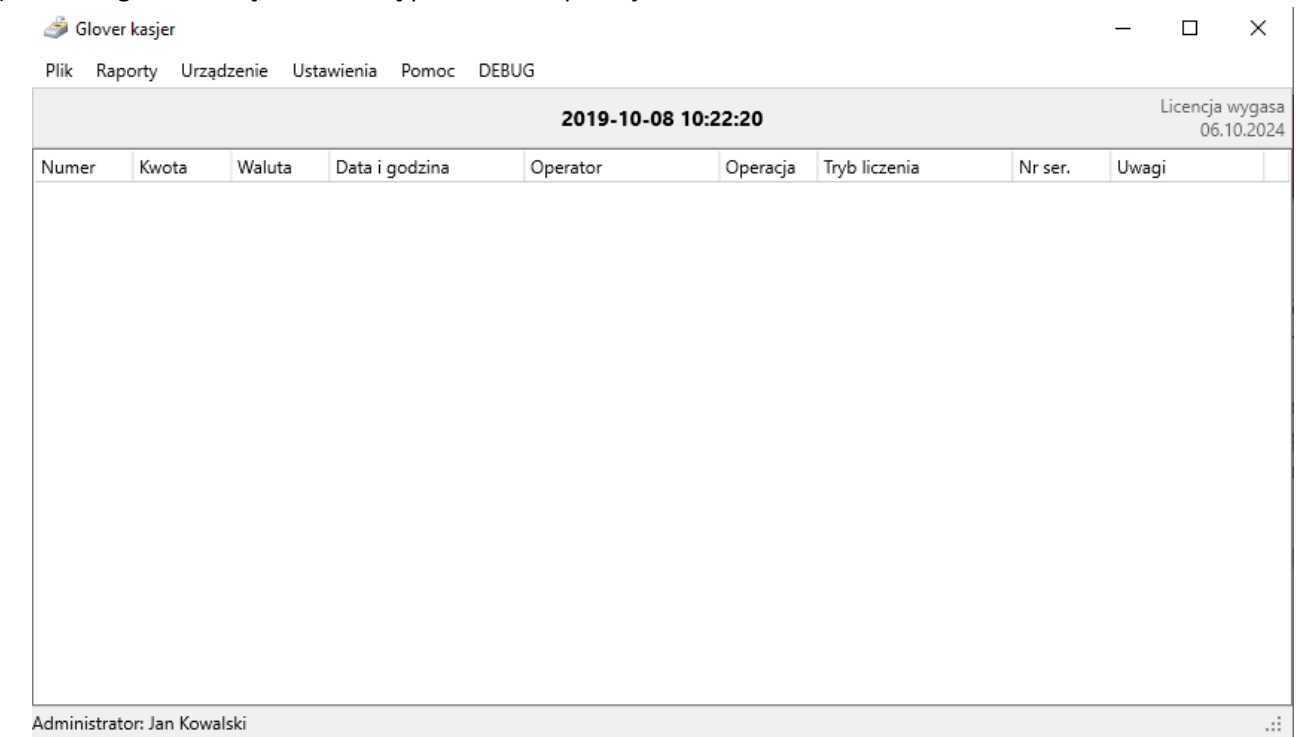

a) Przejdź do zakładki "Ustawienia" i wybierz "Zarządzanie użytkownikami"

**S** Glover kasjer

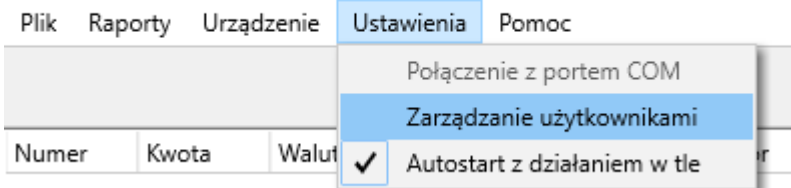

b) Otwiera się okno zarządzania użytkownikami gdzie możemy dodać lub zablokować użytkownika. Z pamięci programu nie można usunąć raz dodanego użytkownika, można go tylko zablokować, aby nie był widoczny! Zarządzanie użytkownikami  $\times$ 

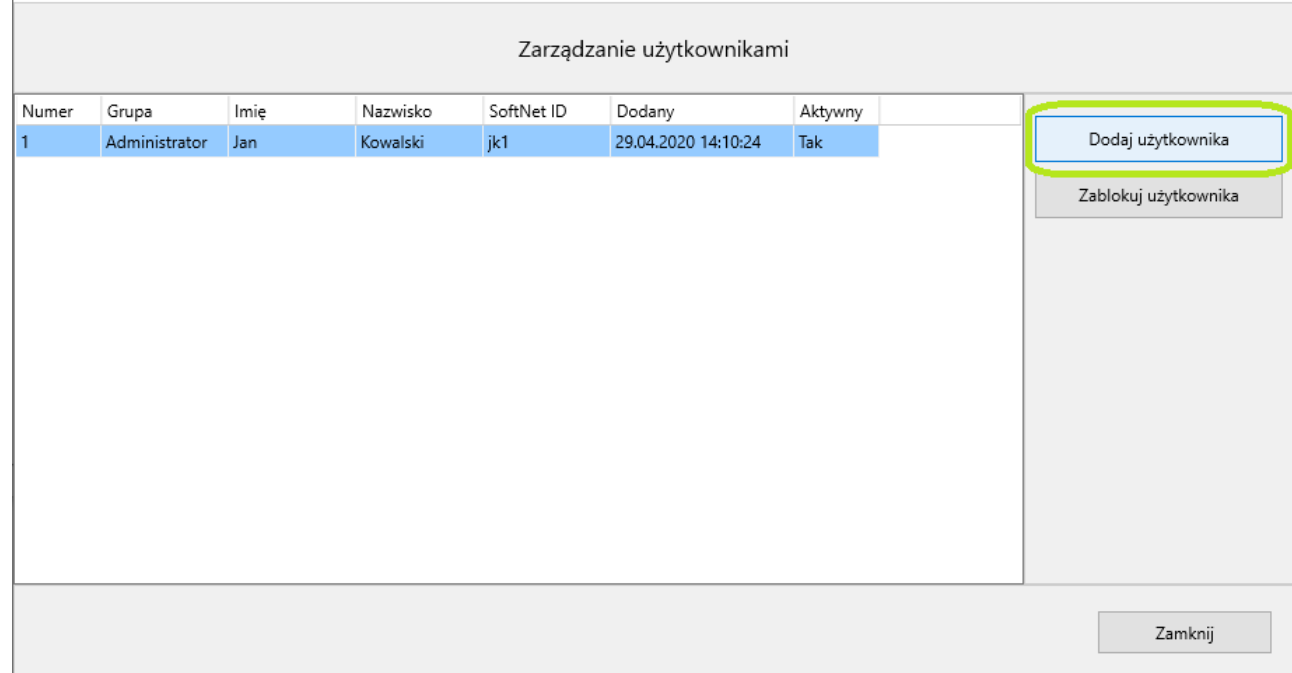

c) Nadajemy odpowiednie uprawnienia i uzupełniamy pozostałem dane, po czym klikamy przycisk "Dodaj użytkownika"

### **Administrator** – wszystkie uprawnienia

**Skarbnik** – możliwość tworzenia i edycji wpisów **oraz** generowania raportów **Kasjer** – możliwość tworzenia wpisów i generowania raportów

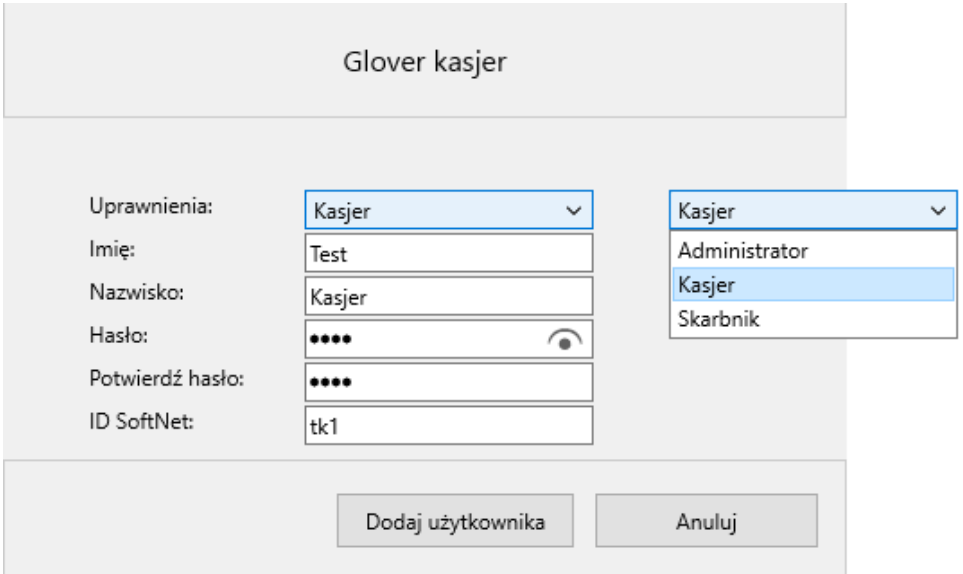

## d) Aby zablokować użytkownika, wybierz go z listy i kliknij pole zablokuj, jego status w kolumnie "Aktywny" zmieni się na "Nie" i taki użytkownik nie będzie już widoczny podczas logowania.

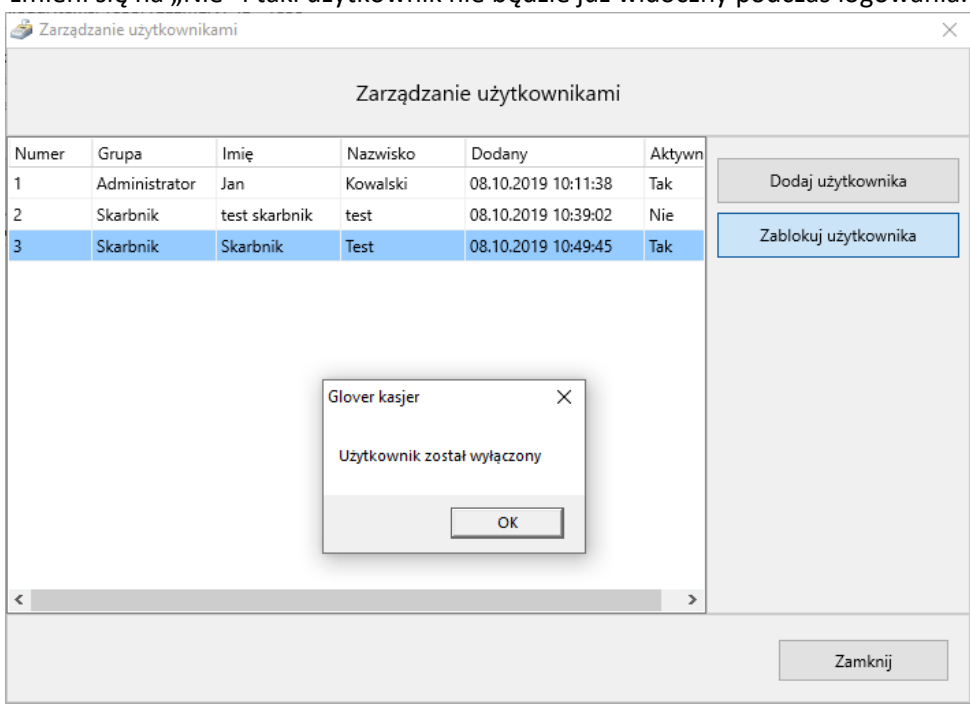

## **3) Podłączenie urządzenia do komputera**

- a) Urządzenie podłączamy przewodem dostarczonym przez dystrybutora do portu COM w komputerze i portu drukarki (PRINT) w liczarce. Jeżeli nasz komputer nie posiada takiego wejścia, musimy zakupić przejściówkę RS232->USB.
	- b) Uruchamiamy program Glover kasjer i łączymy się z urządzeniem ( jeżeli korzystamy z jednego modelu urządzenia, to wybieramy tę opcję tylko raz, program zapamięta nasz wybór na przyszłość)

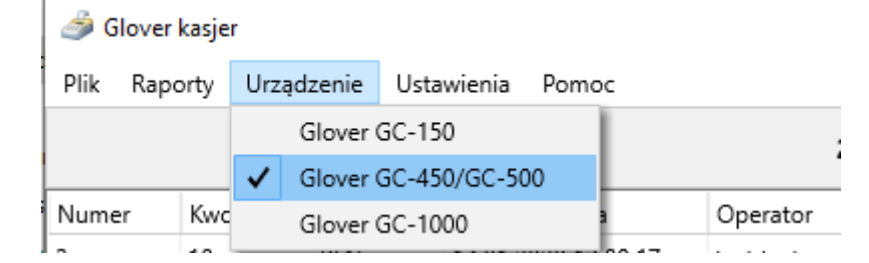

c) Następnie wybieramy nr portu COM do którego przypisana jest nasza liczarka.

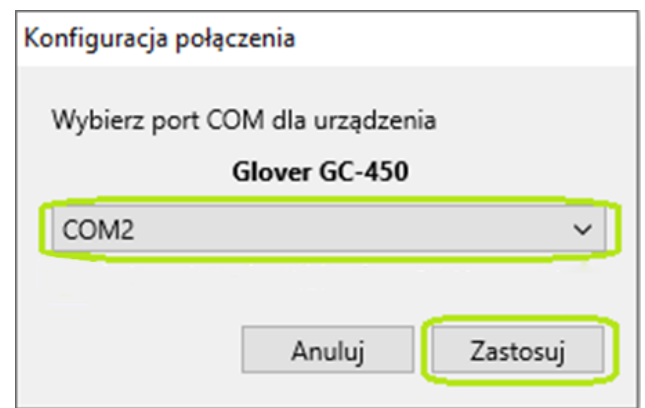

**4) Przesyłanie danych z liczarki do programu Glover kasjer**

a) Po przeliczeniu pieniędzy na urządzeniu, kliknij przycisk "DRUKUJ", aby wysłać dane do programu Glover kasjer ( jest to konieczne, aby dane z liczarki były wysyłane do systemu tylko wtedy, gdy chce tego operator, a nie po każdym liczeniu). Na ekranie komputera pojawi się okno raportu. Gdzie należy wybrać typ operacji (wpłata/wypłata), sprawdzić lub edytować pola z ilościami przeliczonych banknotów dla każdego z nominałów oraz zatwierdzić przyciskiem w prawym dolnym rogu.

**Uwaga! Jeżeli w liczarce włączone jest odczytywanie numerów seryjnych, urządzenie nie będzie przesyłać danych jeżeli przeliczony plik banknotów jest większy niż 200 sztuk!**

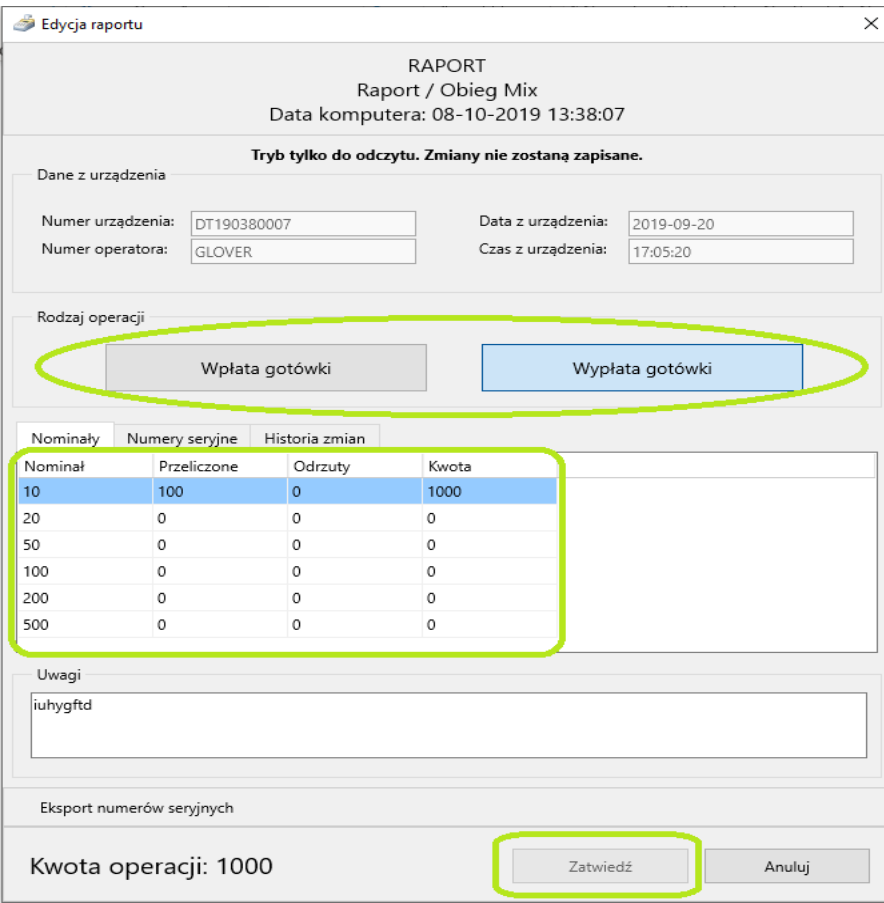

b) W oknie raportu w zakładce Numery seryjne znajduje się lista numerów seryjnych odczytanych z przeliczonych banknotów. Poprzez kliknięcie przycisku "Export numerów seryjnych" listę tę można zapisać do pliku .xls lub wydrukować. **Jeżeli numer seryjny na banknocie będzie zniszczony, zabrudzony lub zniekształcony, może zostać błędnie odczytany przez liczarkę !**

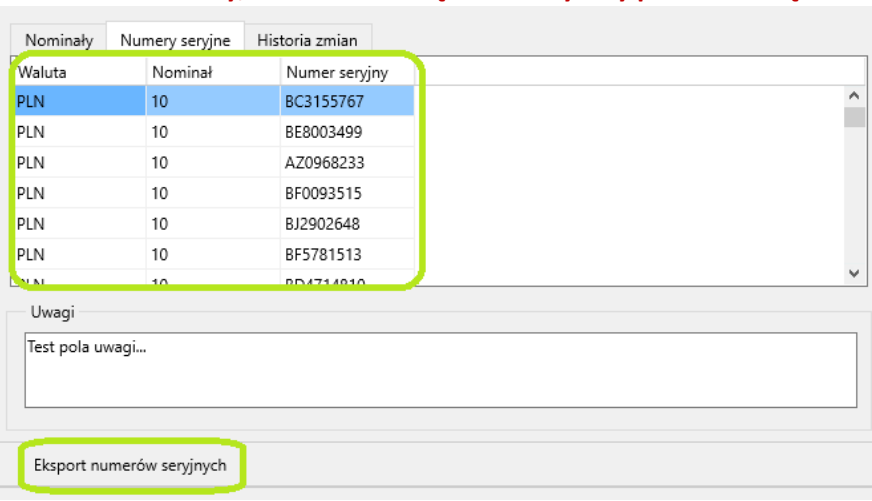

c) W zakładce "Historia zmian" znajduje się szczegółowa historia raportu. Są tutaj informacje o wszystkich zmianach dokonanych w raporcie od czasu jego zaksięgowania. **ŹLE DZIAŁA**

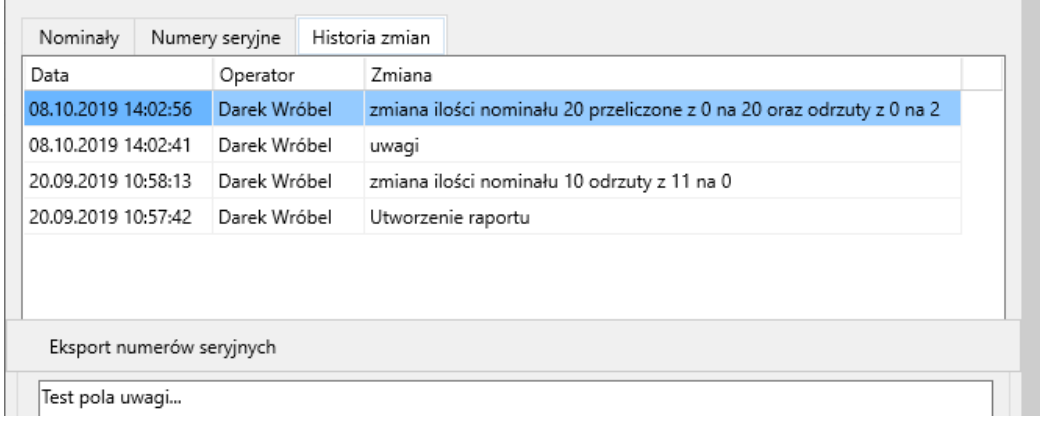

## **5) Codzienna praca w programie Glover kasjer**

a) Logowanie – po uruchomieniu aplikacji użytkownik proszony jest o zalogowanie się, w tym celu wybierz z listy użytkowników swoje imię i nazwisko, wpisz hasło i kliknij przycisk "Zaloguj"

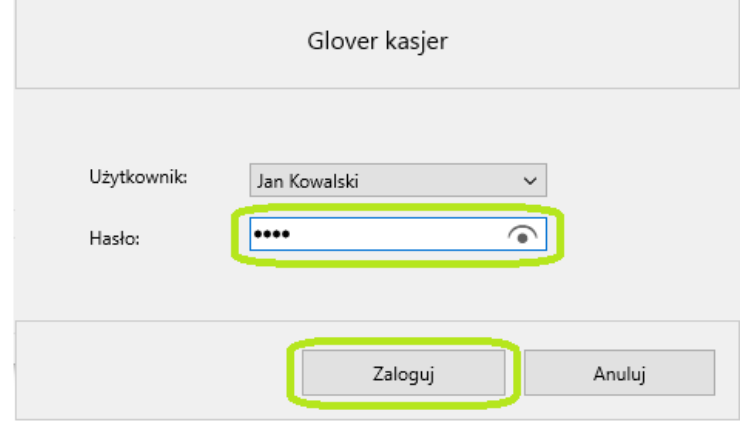

b) Edycja raportu – jeżeli posiadasz uprawnienia do edycji raportów, kliknij dwukrotnie w dowolne pole na wybranym rekordzie w ogólnym oknie programu. Następnie zmodyfikuj wybrane dane i kliknij przycisk "Zatwierdź"

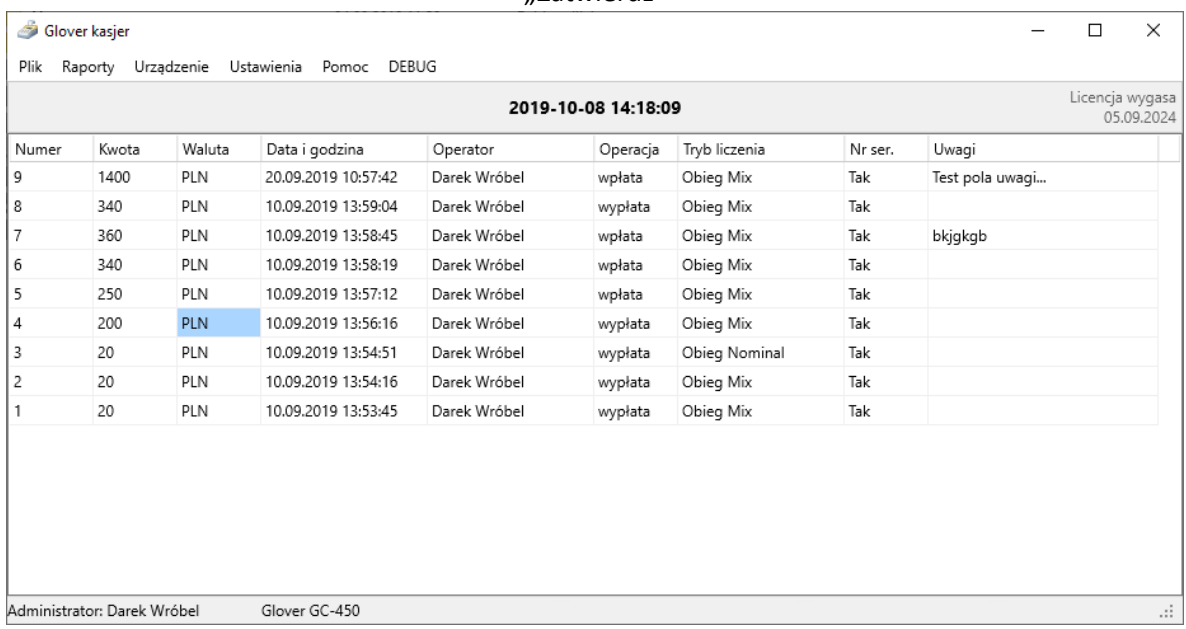

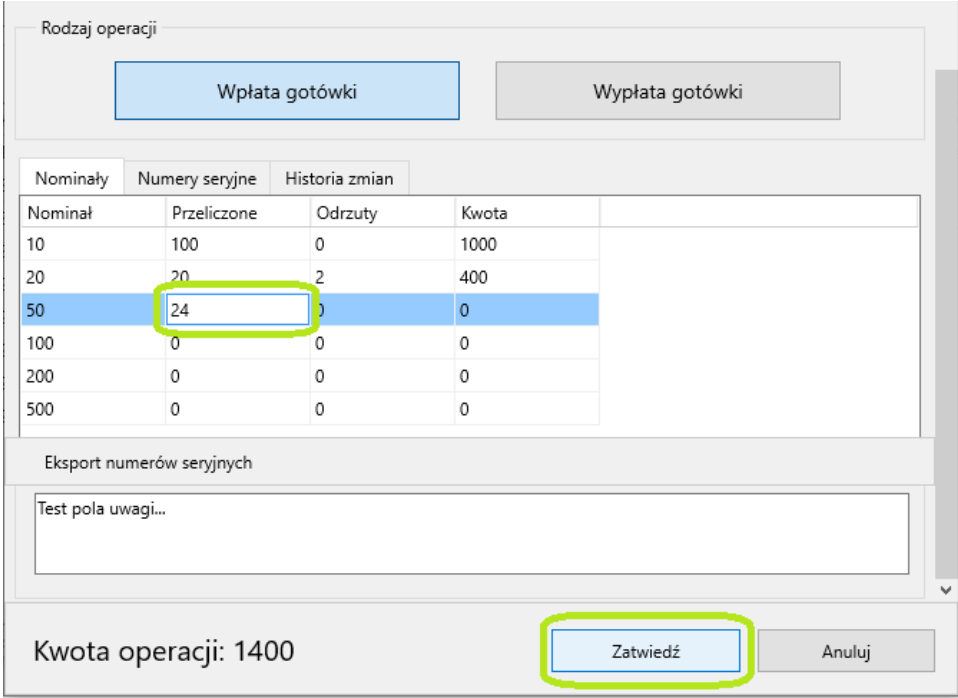

c) Generowanie raportu zbiorczego – z paska narzędzi wybierz "Raporty", a następnie "wydruk raportu" lub kliknij przycisk F6 na klawiaturze.

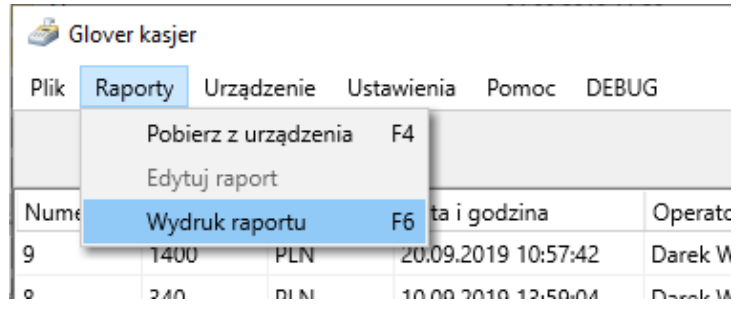

Pojawi się okno w którym należy wybrać typ operacji, zakres dat dla których ma zostać wygenerowany raport, operatora oraz walutę lub wybrać nr operacji. Po określeniu kryteriów raportu należy kliknąć przycisk "Wyświetl raport".

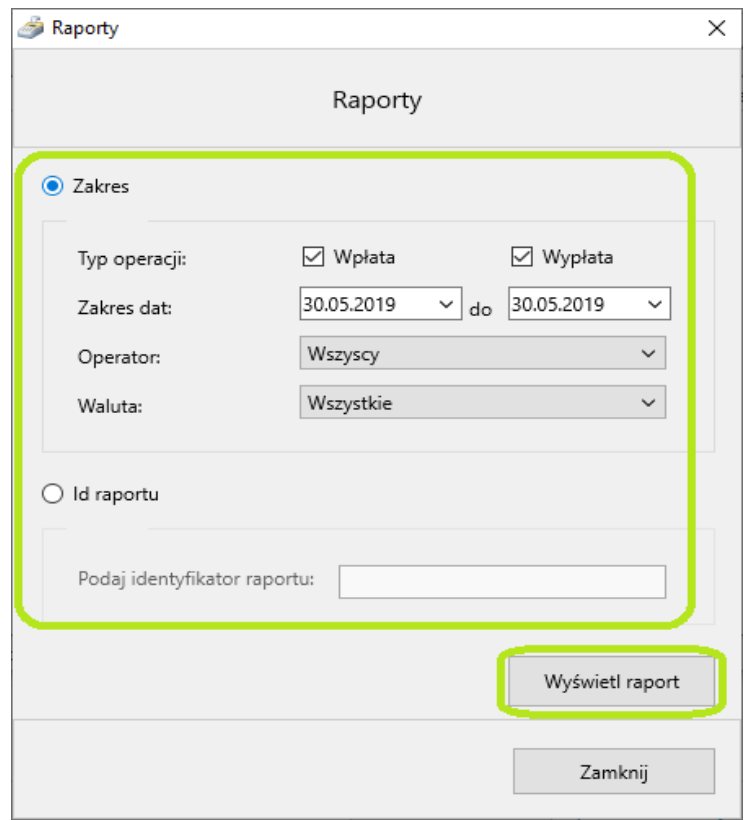

Na ekranie wyświetli się raport wszystkich transakcji z podsumowaniem dla poszczególnych nominałów.

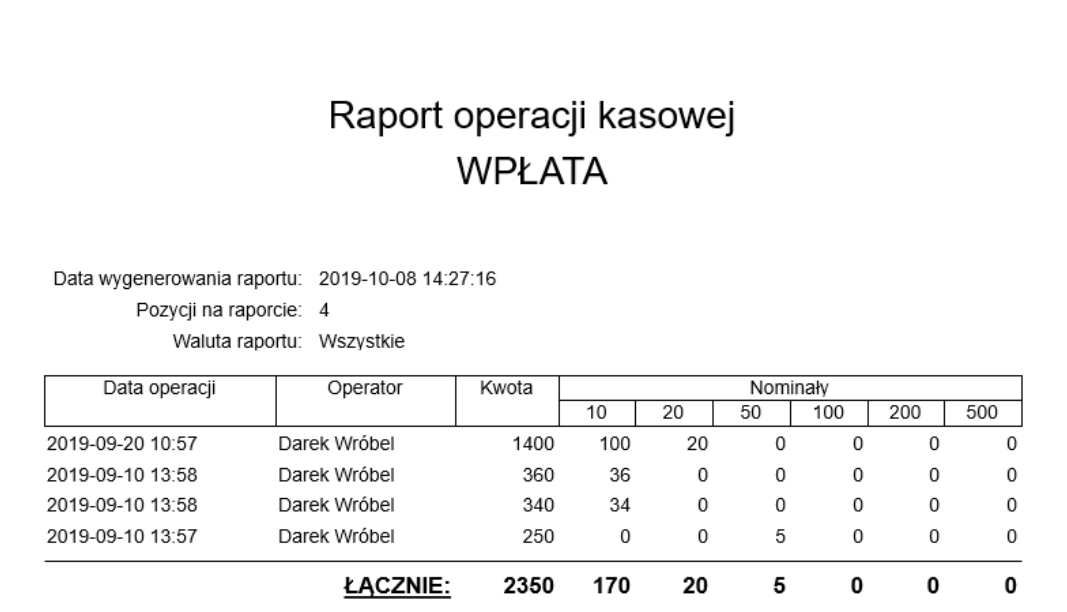

# 6) **Przeniesienie licencji na inny komputer**

Istnieje możliwość przeniesienia licencji na inny komputer. W tym celu, będąc zalogowanym należy kliknąć Pomoc→ O programie, skopiować klucz aktywacyjny a następnie kliknąć "Deaktywuj licencję".

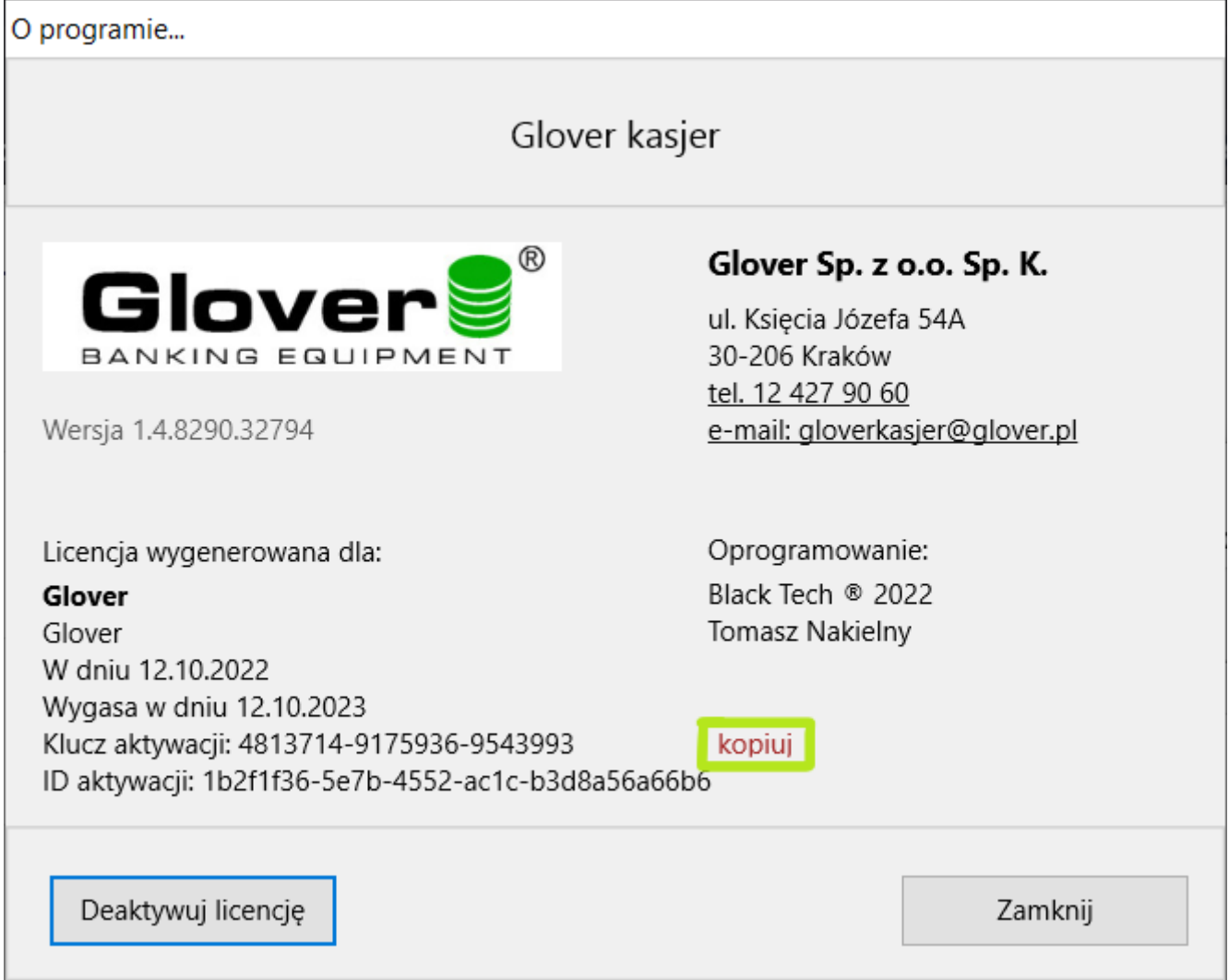

Skopiowany klucz licencyjny należy wykorzystać podczas rejestracji programu na nowym komputerze.